# Configuratie van historie-vermeldingen voor externe netwerkbewaking (RMON) op 2000/300 Series beheerde Switches

## Doel

RMON maakt de uitwisseling van bewakingsgegevens tussen apparaten op een netwerk mogelijk. U kunt een RMON-geschiedenisingang maken voor een interface om informatie te verzamelen over netwerkverkeer binnen die interface. Dit artikel legt uit hoe u een RMONgeschiedenisvermelding 200/300 Series beheerde Switches kunt configureren.

### Toepasselijke apparaten

·SF/SG 200 en SF/SG 300 Series beheerde Switches

### **Softwareversie**

•1.3.0.62

#### RMON - geschiedenis weergeven

Stap 1. Log in op het web configuratie hulpprogramma en kies Status en Statistieken > RMON > Geschiedenis. De pagina Geschiedenis wordt geopend:

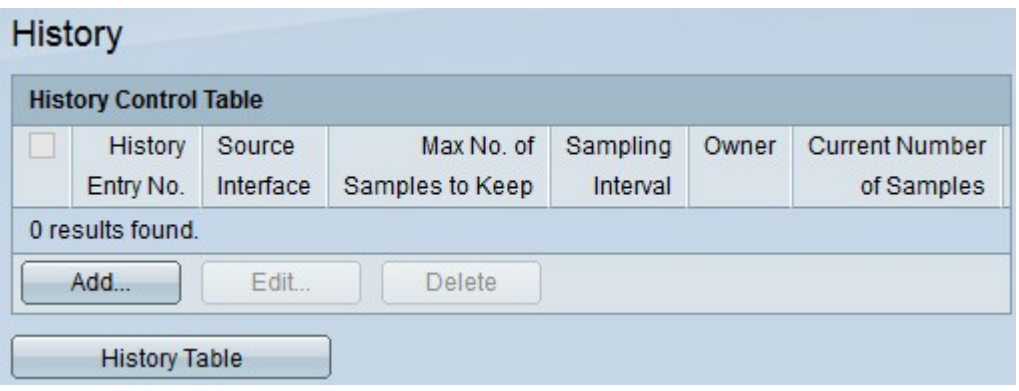

Stap 2. Klik op Add om een nieuwe ingang in de controletabel te configureren. Het venster RMON-geschiedenis toevoegen wordt weergegeven.

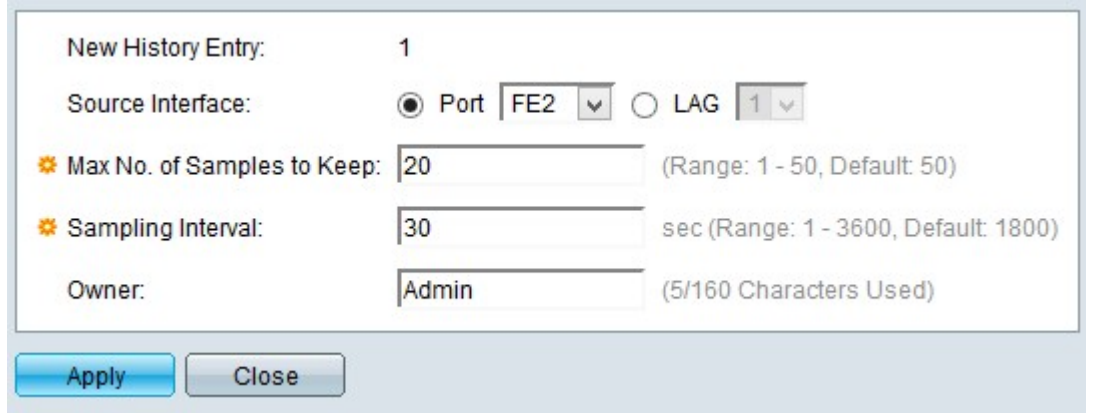

Opmerking: de vermelding Nieuwe geschiedenis geeft het nummer van de nieuwe geschiedenistabel weer.

Stap 4. Klik op het keuzerondje van een van de beschikbare opties in de broninterface om de interface te kiezen waaruit de RMON-informatie wordt genomen. De opties zijn:

·Port — Met deze optie kunt u een specifieke poort kiezen in de vervolgkeuzelijst Port.

·LAG — Met deze optie kunt u een specifieke Link Aggregation Group (LAG) kiezen in de vervolgkeuzelijst LAG. Een LAG combineert individuele interfaces in één enkele logische verbinding, die een gezamenlijke bandbreedte van zelfs acht fysieke verbindingen verstrekt.

Stap 5. Geef het aantal monsters op dat in het veld Max. aantal monsters voor het bijhouden moet worden opgeslagen.

Stap 6. Geef de intervaltijd op waarop de monsters uit de interface in het veld Bemonsteringsinterval worden verzameld.

Stap 7. Voer in het veld Eigenaar de naam in van de gebruiker die om RMON-informatie heeft gevraagd.

Stap 8. Klik op Toepassen om de configuratie op te slaan.

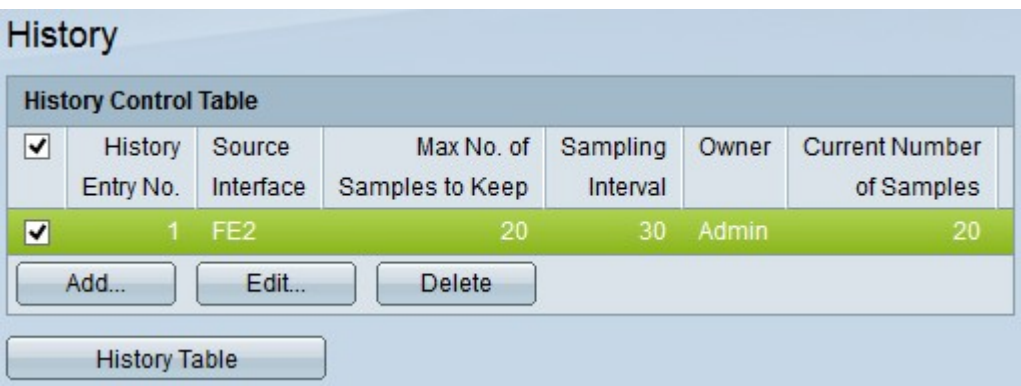

Stap 9. (Optioneel) Als u een item wilt bewerken in de geschiedeniscontroletabel, schakelt u het aankruisvakje in van het item dat u wilt bewerken en klikt u op Bewerken.

Stap 10. (Optioneel) Als u een vermelding in de geschiedeniscontroletabel wilt verwijderen, schakelt u het aankruisvakje in van de vermelding die u wilt verwijderen en klikt u op Verwijderen.

#### Historietabel

 Stap 1. Klik op de geschiedenistabel om de informatie te zien die is verkregen uit de RMONgeschiedenisingang voor de specifieke interface. De geschiedenistabel wordt geopend:

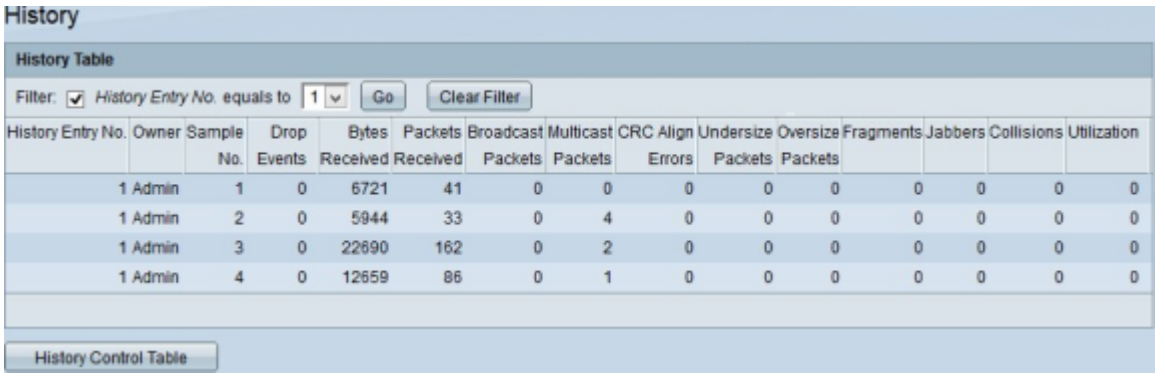

Stap 2. Schakel het aanvinkvakie Filter in en kies uit het geschiedenisnummer. Dit is gelijk aan de vervolgkeuzelijst van het item waarvan u RMON-informatie wilt verkrijgen.

Stap 3. Klik op Ga.

Stap 4. (Optioneel) Klik op Filter wissen om een nieuwe zoekopdracht te starten.

De geschiedenistabel geeft de volgende RMON-informatie weer voor de gekozen RMONgeschiedenisingang:

·historie-nr. — het nummer van de huidige RMON-geschiedenisvermelding.

·Eigenaar — de naam van de eigenaar.

·Monster nr. — het steekproefnummer van de huidige RMON-geschiedenisvermelding.

·Drop Events — Het aantal gevallen pakketten voor elke steekproef van de huidige RMON geschiedenisingang.

·Ontvangen bytes — Het aantal ontvangen octetten voor elke steekproef van de huidige RMON- geschiedenisingang.

·Ontvangen pakketten — Het aantal pakketten dat voor elke steekproef van de huidige RMON- geschiedenisingang wordt ontvangen.

·Uitzendingspakketten — Het aantal uitzendingspakketten dat voor elke steekproef van de huidige RMON - geschiedenisingang wordt gebruikt.

·Multicastpakketten — Het aantal multicastpakketten dat voor elke steekproef van de huidige RMON- geschiedenisingang wordt gebruikt.

·CRC-uitlijnfouten — het aantal fouten in de cyclische redundantiecontrole en de fouten in de uitlijning hebben plaatsgevonden voor elke steekproef van de huidige RMONgeschiedenistabel.

·Ondermaatse pakketten — het aantal pakketten met minder dan 64 octetten die voor elke steekproef van de huidige RMON- geschiedenislijst worden ontvangen.

·Oversize pakketten — Het aantal pakketten met meer dan 2000 octetten die voor elke steekproef van de huidige RMON- geschiedenislijst worden ontvangen.

·Fragmenten — Het aantal pakketten met minder dan 64 octetten die zijn ontvangen

zonder framingbits en met Frame Check Sequence (FCS)-octetten voor elk monster van de huidige RMON-geschiedenistabel.

·Jabbers — Het aantal pakketten dat wordt ontvangen met meer dan 2000 octetten zonder framebits en met FCS-octetten met een slechte FCS met een integraal aantal octetten of FCS-octetten met een slechte FCS met een niet-integraal octetnummer

·Botsingen — Het aantal botsingen ontvangen voor elke steekproef van de huidige RMON geschiedenislijst.

·Gebruik — Het percentage van het huidige verkeer in vergelijking met het maximale verkeer dat de interface kan ondersteunen.

#### Over deze vertaling

Cisco heeft dit document vertaald via een combinatie van machine- en menselijke technologie om onze gebruikers wereldwijd ondersteuningscontent te bieden in hun eigen taal. Houd er rekening mee dat zelfs de beste machinevertaling niet net zo nauwkeurig is als die van een professionele vertaler. Cisco Systems, Inc. is niet aansprakelijk voor de nauwkeurigheid van deze vertalingen en raadt aan altijd het oorspronkelijke Engelstalige document (link) te raadplegen.